# 中国腐蚀与防护学会

中腐组字〔2019〕16号

## 中国腐蚀与防护学会关于 做好科技志愿服务有关工作的通知

学会会员:

为深入学习宣传贯彻习近平新时代中国特色社会主义思想 和党的十九大精神,鼓励和规范科技工作者参与科技志愿服务, 推动新时代科技志愿服务制度化和常态化,按照《科技志愿服务 管理办法(试行)》有关要求,根据中国科协普函基字〔2019〕 49号文的要求,现就进一步做好科技志愿服务有关工作通知如 下:

科技志愿服务,是指科技志愿者、科技志愿服务组织为服务 科技工作者、服务创新驱动发展、服务全民科学素质提高、服务 党和政府科学决策,自愿、无偿向社会或者他人提供的公益性科 技类服务。科技志愿者,是指不以物质报酬为目的,利用自己的 时间、科技技能、科技成果、社会影响力等,自愿为社会或他人 提供公益性科技类服务的科技工作者、科技爱好者和热心科技传 播的人士等。

开展科技志愿服务注册,吸纳更多公众成为科技志愿服务的 倡导者、传播者、践行者,有效整合科技志愿服务组织资源,规 范科技志愿服务管理体制,宣传推广科技志愿服务典型案例和典 型人物。

希望学会会员积极响应中国科协的号召,科技工作者、科技 爱好者和热心科技传播的人均可成为科技志愿者。

请您填写"中国腐蚀与防护学会科技志愿者注册信息表"(附 件1)。

注:个人通过微信注册时,"加入科技志愿者服务组织"请 选择"中国腐蚀与防护学会"。

联系方式

中国腐蚀与防护学会

联系人:朱立建 010-82372305

邮 箱:13263288805@163.com

- 附件1:中国腐蚀与防护学会科技志愿者注册信息表
	- 2:科技志愿服务信息平台用户使用手册(1.0版)

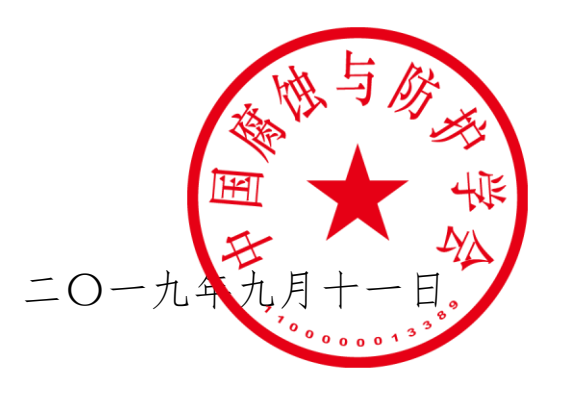

 $-2-$ 

附件1

### 中国腐蚀与防护学会科技志愿者注册信息表

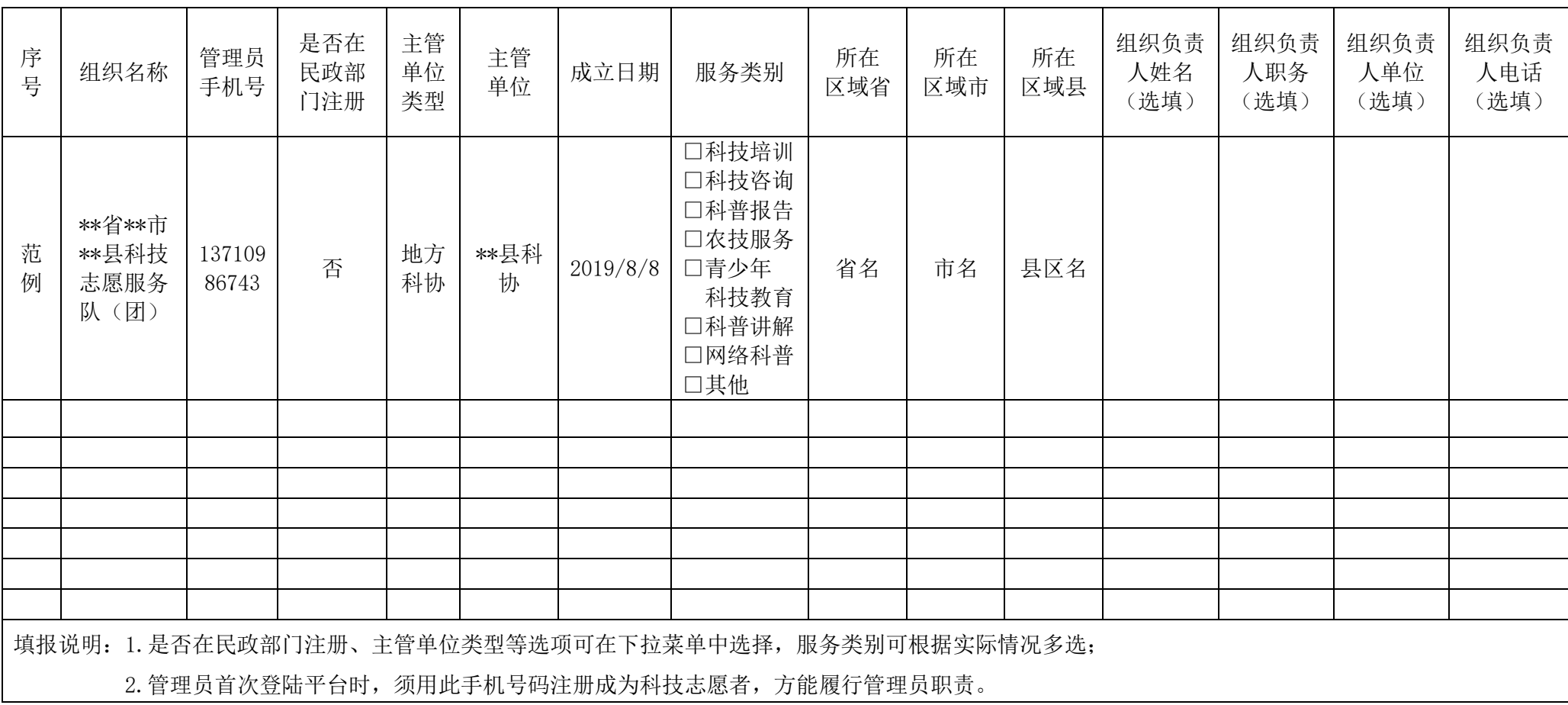

附件2

#### 科技志愿服务信息平台用户使用手册(1.0版)

#### 1.基本内容

为做好相关工作,拟按照《志愿服务信息系统基本规范》的 要求, 建立科技志愿服务信息平台(以下简称平台), 对接关联 全国志愿服务信息系统,统一数据格式、完善服务功能,逐步建 设人才库、团队库、项目库,促进供需对接与交流共享,提升科 技志愿者注册人数和志愿活动上网率,保证科技志愿服务的精准 性和便捷性。

科技志愿服务,是指科技志愿者、科技志愿服务组织为服务 科技工作者、服务创新驱动发展、服务全民科学素质提高、服务 党和政府科学决策,自愿、无偿向社会或者他人提供的公益性科 技类服务。

科技志愿服务组织(平台内简称组织),是指各级科协组织 和相关机构成立的科技志愿者协会、科技志愿者队伍、科技志愿 服务团(队)等。

科技志愿者(平台内简称志愿者),是指不以物质报酬为目 的,利用自己的时间、科技拔能、科技成果、社会影响力等,自 愿为社会或他人提供公益性科技类服务的科技工作者、科技爱好 者和热心科技传播的人士等。

2.功能说明

 $-4-$ 2.1 志愿者:注册:通过微信公众号平台注册成为一名志愿 者。活动报名:对已发布且未结束的活动进行报名参加,可根据 区域进行过滤选择。我参加的活动:查看志愿者已经报名过的活 动,可根据"报名中"、"报名结束"、"活动进行中"、"活动结 束"、"全部"五种不同的活动状态进行查询。志愿者信息:查看 志愿者的详细信息,并且可以进行编辑个人信息。

2.2 组织:注册:通过微信公众号平台注册一个组织。活动 发布: 由组织填写要发布的活动的相关信息, 并发布此活动。我 发布的活动:查看当前组织发布过的活动信息。组织信息:查看 当前组织的详细信息,并且可以进行编辑。

2.3 友情链接。可查看相关的政策文件、中国科协官网信息、 志愿者服务联合会官网信息、中国科协绿平台官网信息。

3.使用说明

3.1 关注公众号

搜索"科技志愿服务"公众号或扫描微信二维码进行关注, 二维码如下图所示:

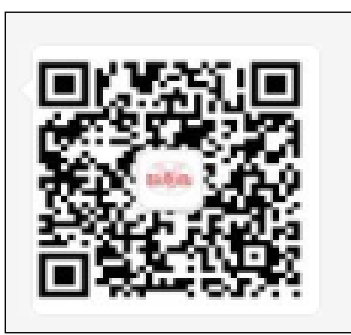

3.2 志愿者

注册:点击"志愿者-注册"注册一名志愿者,输入手机号, 点击"发送验证码",将收到的验证码填写好之后点击"下一步", 跳转到志愿者注册页面。如下图所示:

 $-5-$ 

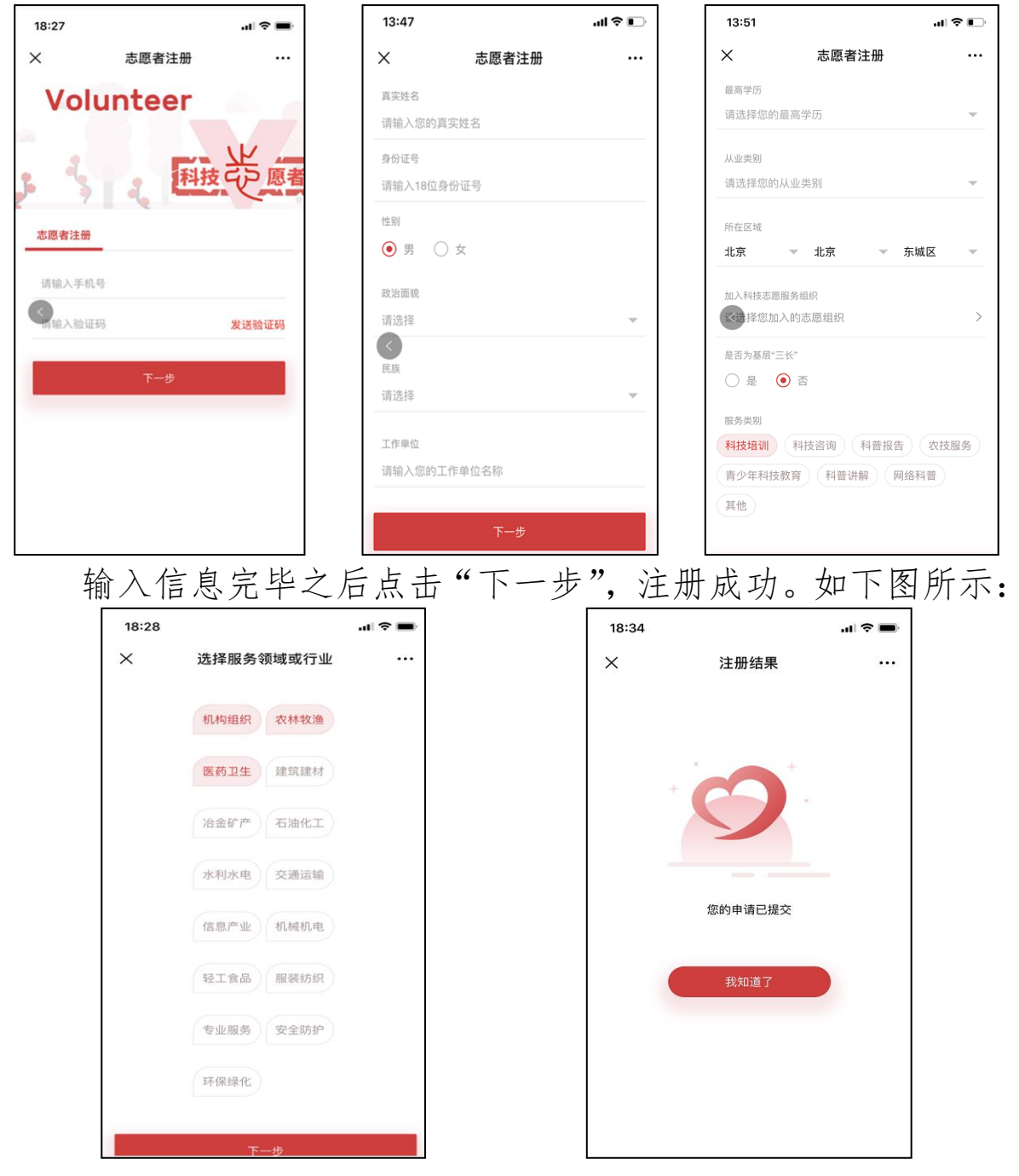

活动报名:点击"志愿者-活动报名",点击想要报名的活动, 点击"立即报名"即为报名成功。如下图所示:

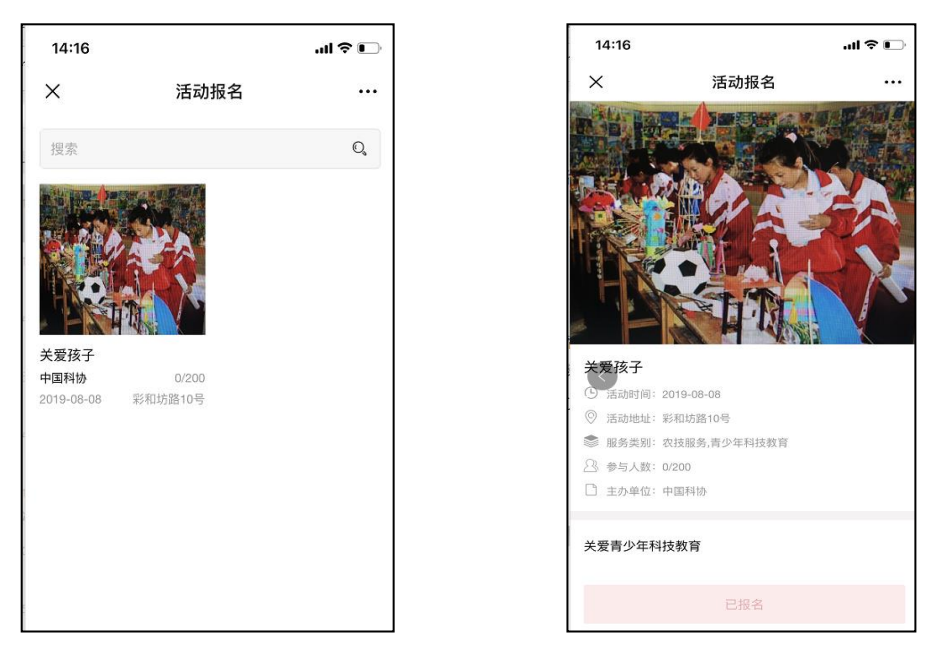

我参加的活动:点击"志愿者-我参加的活动",可查看我报 名参加的活动。并可根据"全部"、"待参加"、"已结束"三种不 同状态和活动名称查询相关活动。选择一个活动点击,可弹出该 活动的详情页面。如下图所示:

志愿者信息:点击"志愿者-志愿者信息",可查看当前志愿 者的详细信息。点击"编辑信息",可编辑志愿者信息。弹出页 面与志愿者注册页面相同。如下图所示:

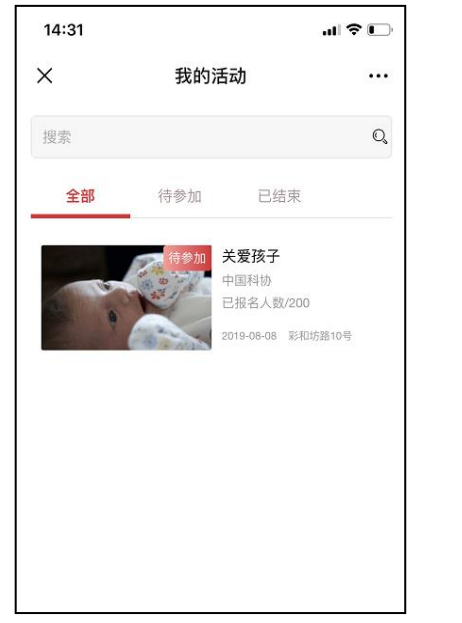

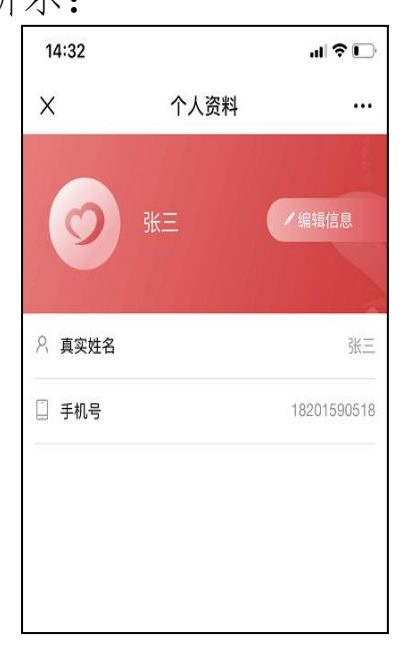

 $7 -$ 

3.3 组织

注册:点击"组织-注册",注册一个组织,输入管理员手 机号,点击"发送验证码",将收到的验证码填写好之后点击"下 一步",跳转到组织注册页面,输入信息完毕之后点击"下一步"。 如下图所示:

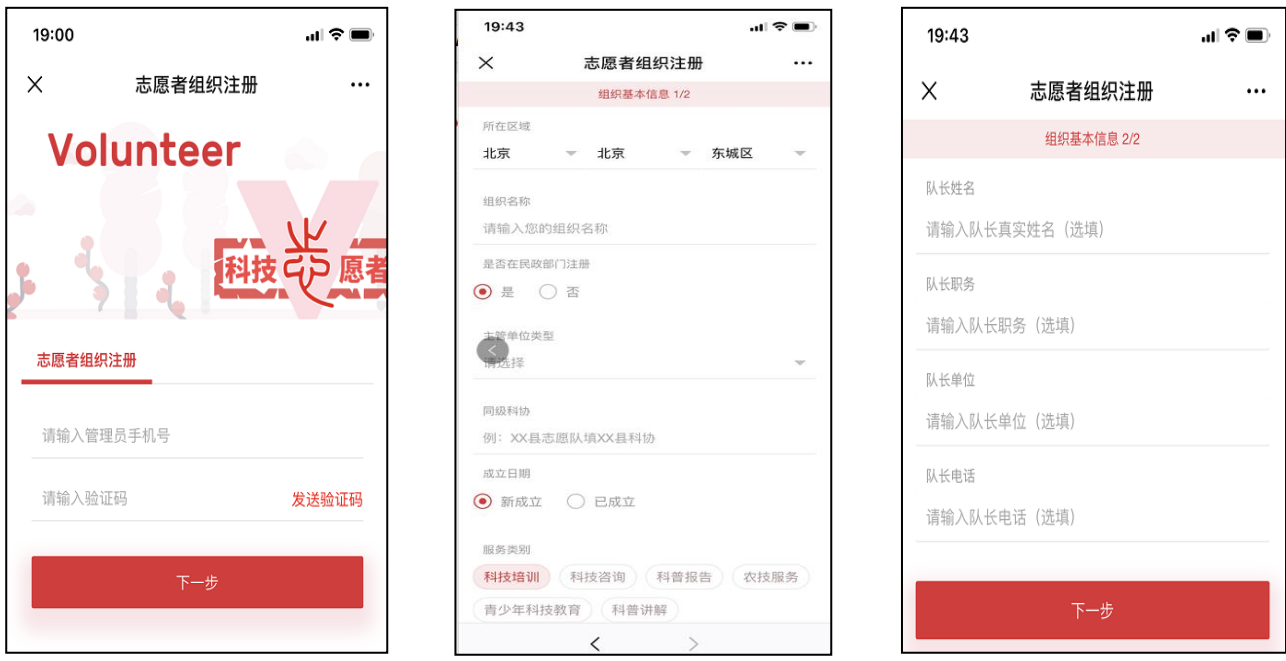

完善管理员基本信息之后点击"下一步",注册成功。如下 图所示:

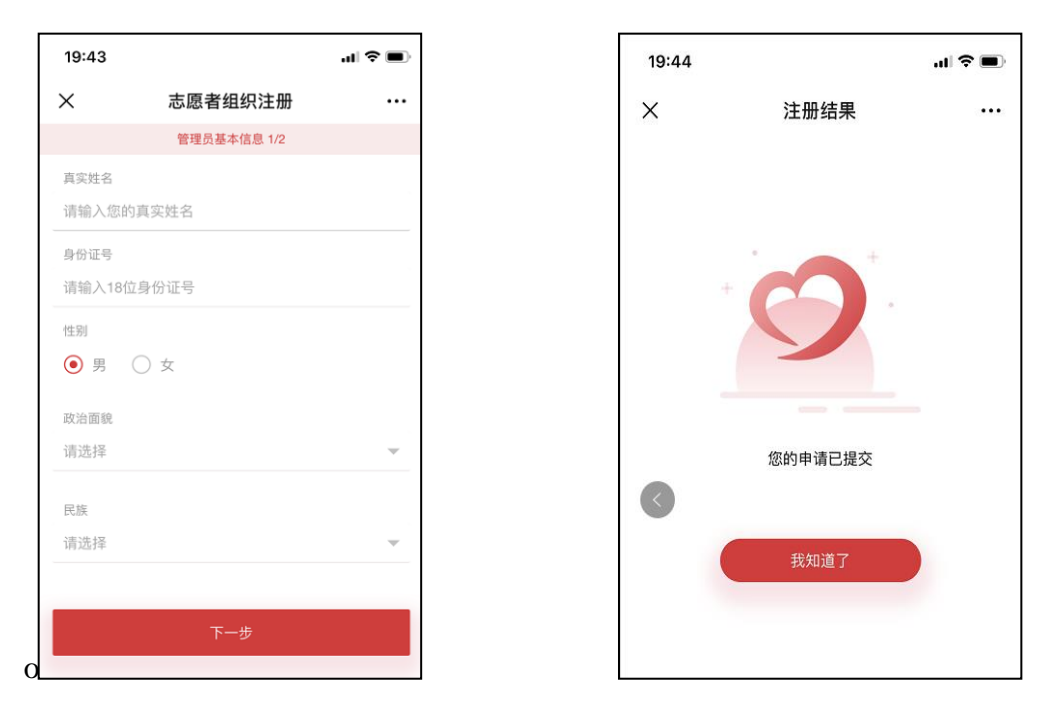

活动发布:点击"组织-活动发布",输入信息完毕之后点击

"确认发布"即可将此活动发布。如下图所示:

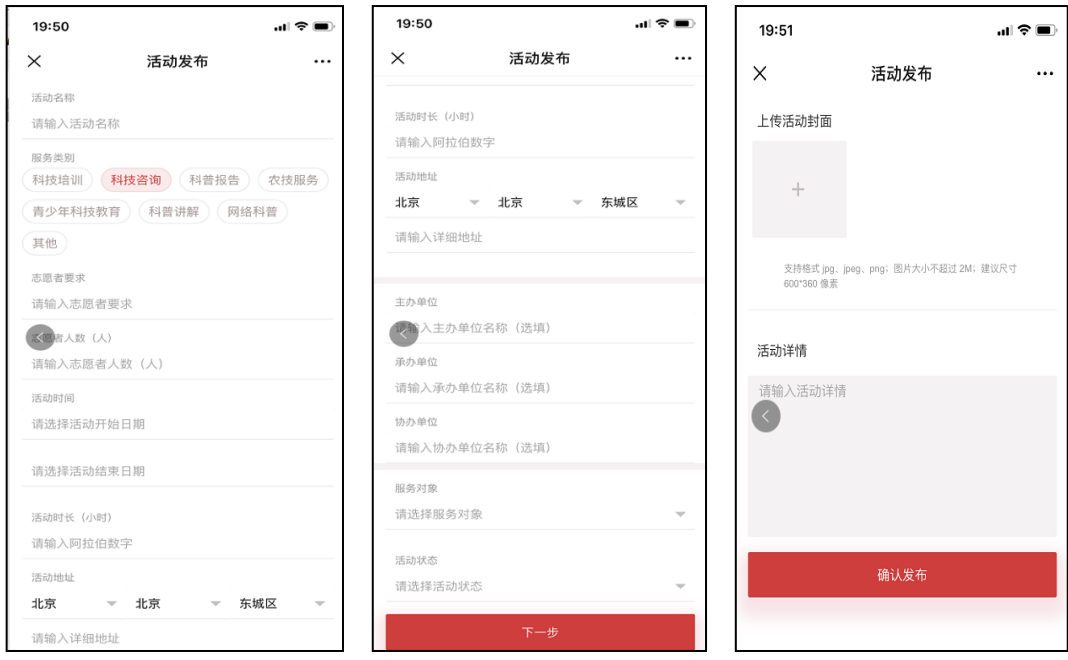

我发布的活动:点击"组织-我发布的活动",点击其中一个 活动,弹出活动详情页面,点击"编辑"可进行活动信息的编辑。 如下图所示:

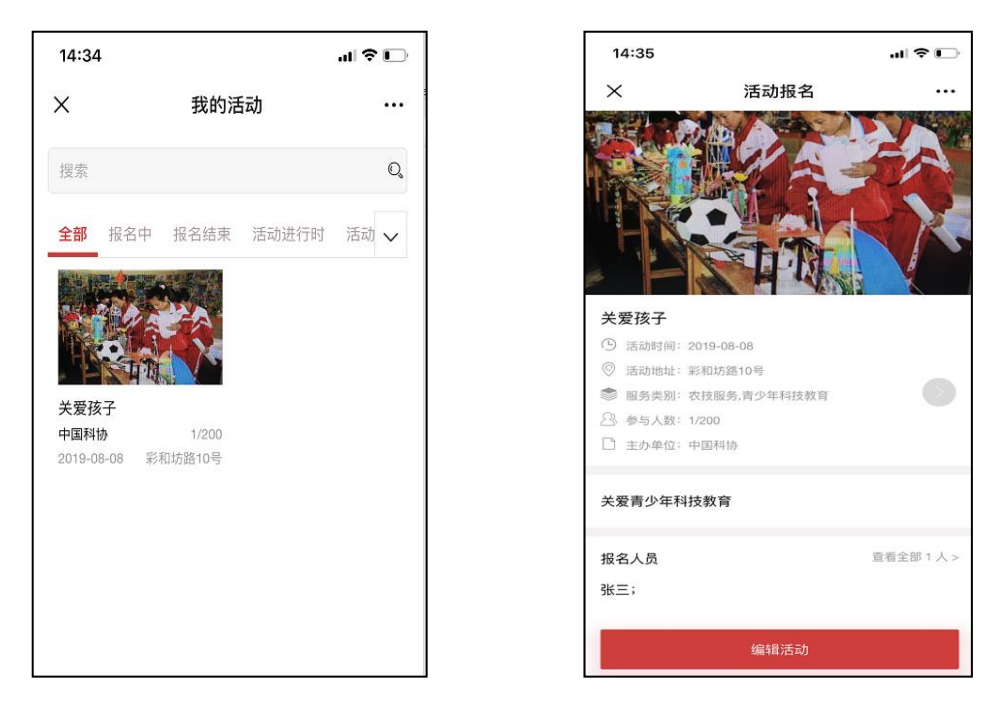

组织信息:点击"组织-组织信息",查看组织的详细信息, 点击"查看全部志愿者",可查看该组织下的所有志愿者,点击 "编辑信息",可编辑该组织的基本信息,弹出页面与组织注册 页面相同。如下图所示:

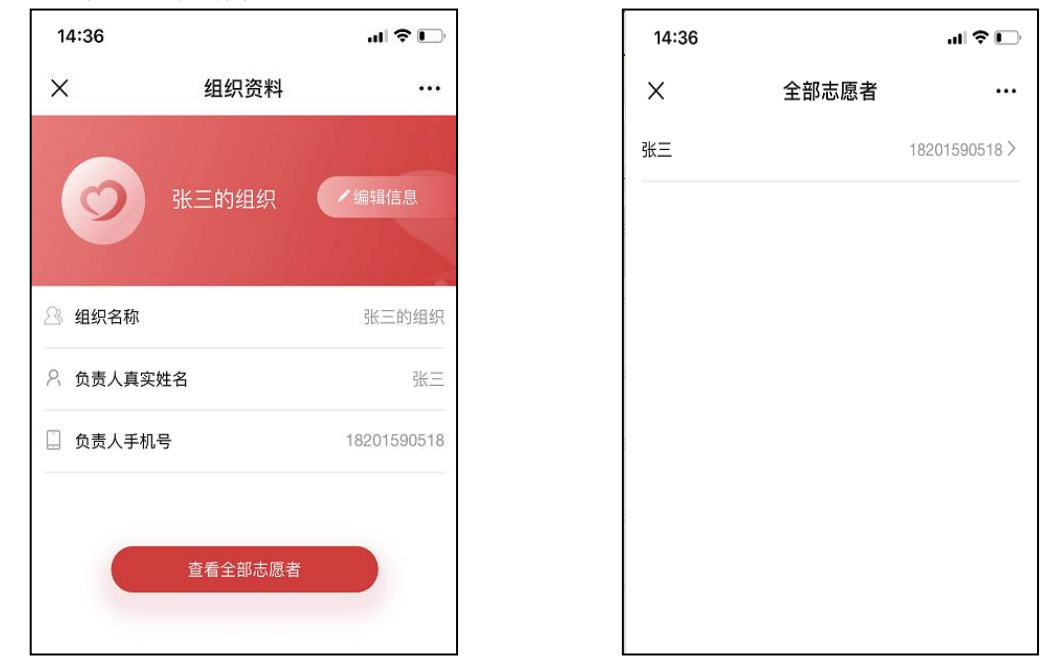

3.4 友情链接

点击"友情链接-政策文件",查看相关的政策文件;点击"友 情链接-中国科协官网",查看中国科协官网的相关信息。如下图 所示:

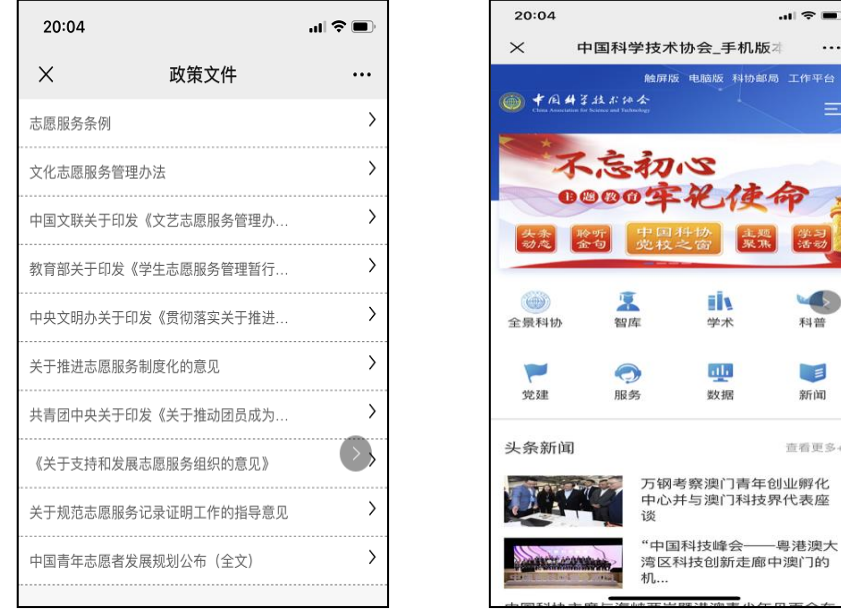

点击"友情链接-志愿服务联合会",查看志愿服务联合会的 相关信息;点击"友情链接-中国科协绿平台",查看中国科协绿 平台的相关信息。如下图所示:

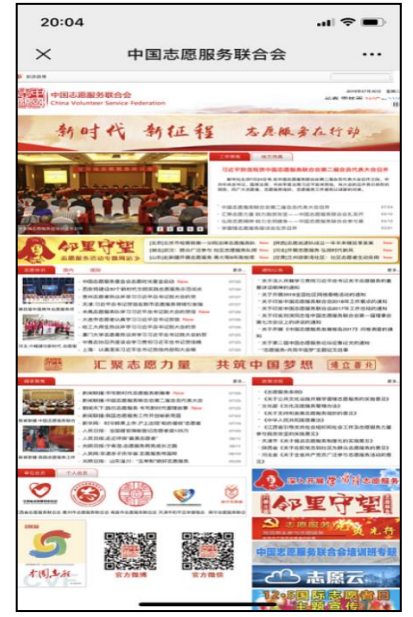

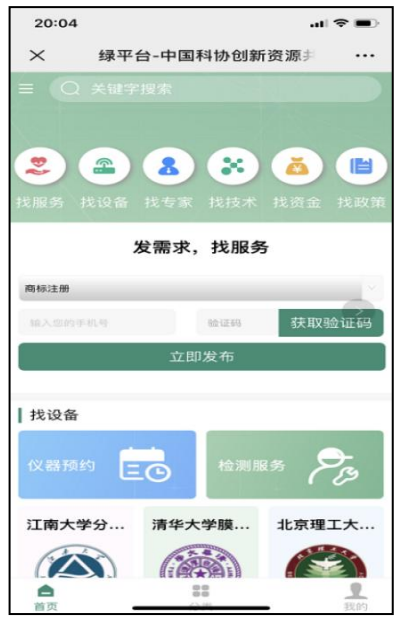

 $-11-$